### **Data+ e Data+ Lite**

### Ferramenta de Gerenciamento de Dados

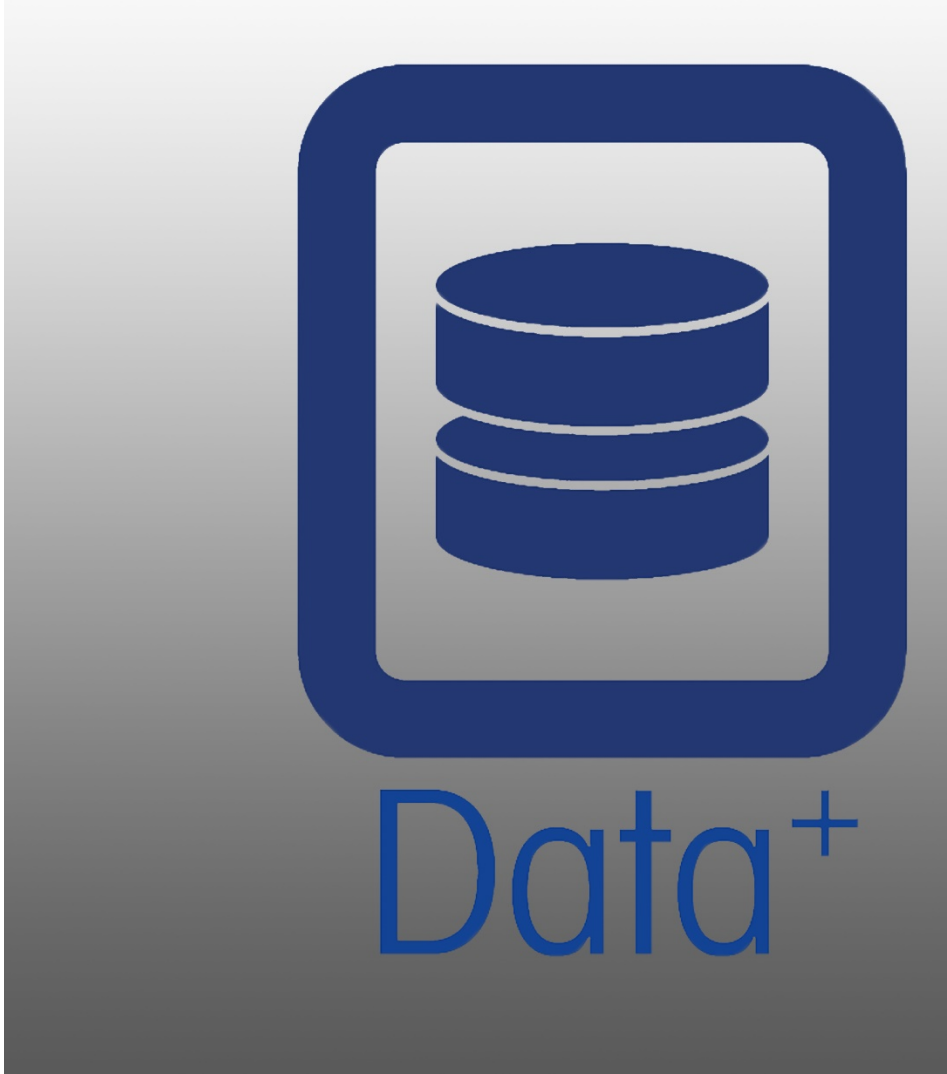

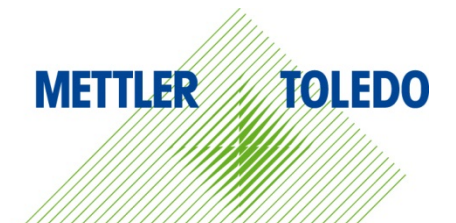

© METTLER TOLEDO 2019

Nenhuma parte deste manual pode ser reproduzida ou transmitida em nenhum formato ou por nenhum meio eletrônico ou mecânico, inclusive fotocópia e gravação, para nenhuma finalidade sem a expressa permissão por escrito da METTLER TOLEDO.

Lei de Direitos Restritos do Governo dos EUA: este documento é fornecido com Direitos Restritos.

Copyright 2019 METTLER TOLEDO. Esta documentação contém informações proprietárias da METTLER TOLEDO. Ela não pode ser copiada total ou parcialmente sem o consentimento expresso, por escrito, da METTLER TOLEDO.

A METTLER TOLEDO reserva-se o direito de fazer melhorias ou alterações no produto e no manual sem notificação prévia.

#### COPYRIGHT

METTLER TOLEDO® é uma marca registrada da Mettler-Toledo, LLC. Todos os outros nomes de produtos ou marcas são marcas comerciais ou registradas de suas respectivas empresas.

A METTLER TOLEDO RESERVA-SE O DIREITO DE FAZER MELHORIAS OU ALTERAÇÕES SEM NOTIFICAÇÃO PRÉVIA.

#### Índice

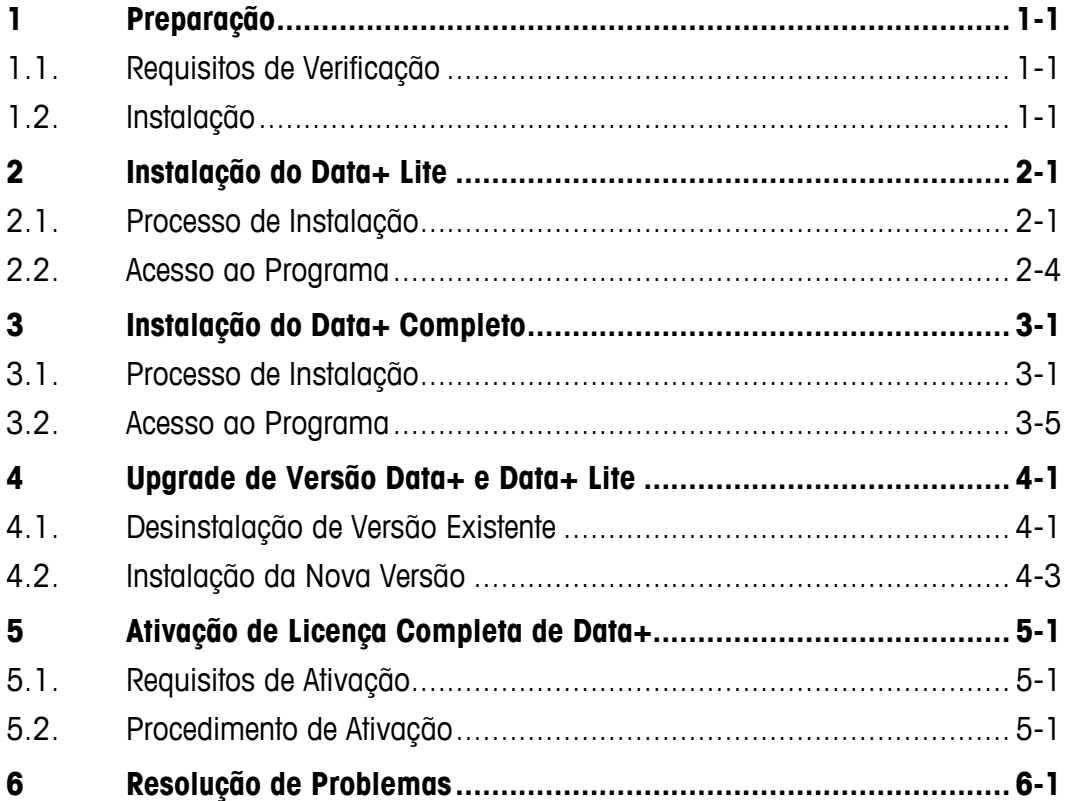

# **1 Preparação**

#### **1.1. Requisitos de Verificação**

Para uma instalação bem-sucedida, garanta que o hardware atenda aos requisitos detalhados na tabela abaixo. O programa de instalação verificará se a versão .NET e o servidor SQL necessários estão instalados e instalará todos os componentes que estiverem em falta.

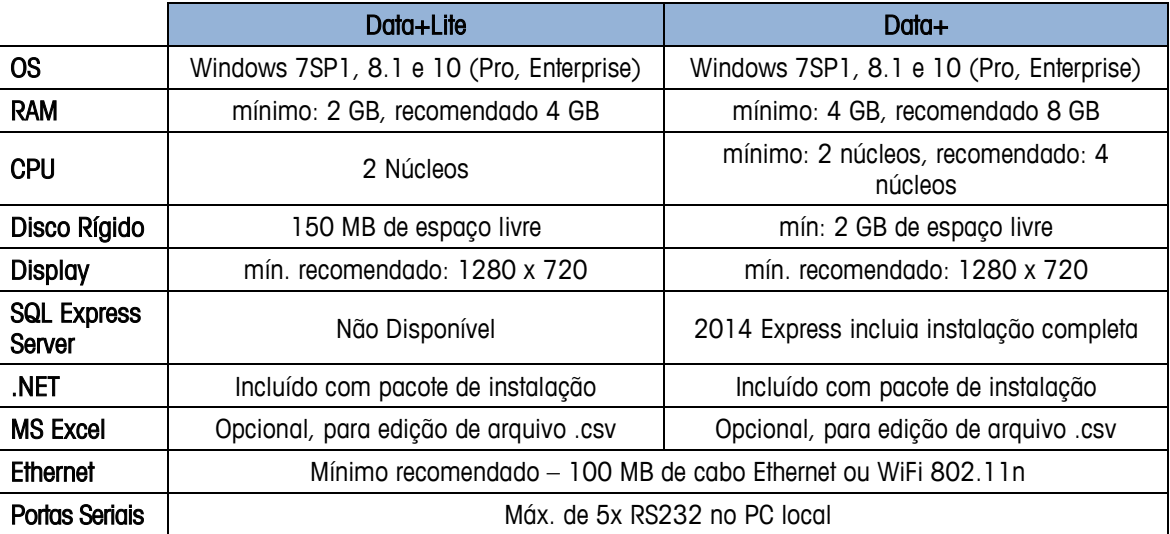

### **1.2. Instalação**

Para começar, faça o login no PC local usando uma conta ADMIN. Observe que não é suficiente usar a opção "Executar como administrador".

#### **AVISO**

**É ESSENCIAL QUE OS PROCESSOS DE INSTALAÇÃO E CONEXÃO AO BANCO DE DADOS PELA PRIMEIRA VEZ SEJAM EXECUTADOS COM DIREITOS DE ADMINISTRADOR LOCAL.**

- 1. Navegue para o arquivo de configuração baixado de mt.com para uma chave USB ou um diretório de disco local.
- 2. Para uma nova instalação da versão Lite, usando DataPlusLiteSetup.exe, consulte o Capítulo 2.
- 3. Para uma nova instalação da versão completa, usando DataPlusSetup.exe, consulte o Capítulo 3.
- 4. Para atualização de uma das versões, consulte o Capítulo 4.

5. Para ativar a licença da versão completa, consulte o Capítulo 5.

## **2 Instalação do Data+ Lite**

#### **AVISO**

**É FUNDAMENTAL QUE ESTE PROCEDIMENTO SEJA EXECUTADO POR UM USUÁRIO COM DIREITOS DE ADMINISTRADOR LOCAL.**

#### **2.1. Processo de Instalação**

1. Clique duas vezes no arquivo DataPlusLiteSetup.exe. O arquivo de configuração começará a ser extraído.

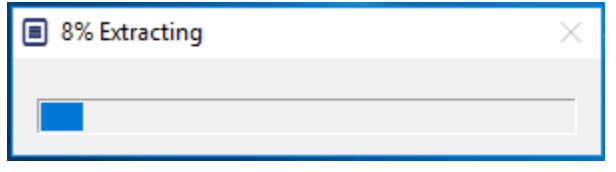

2. Se o .Net Framework não for encontrado no PC, ele será instalado.

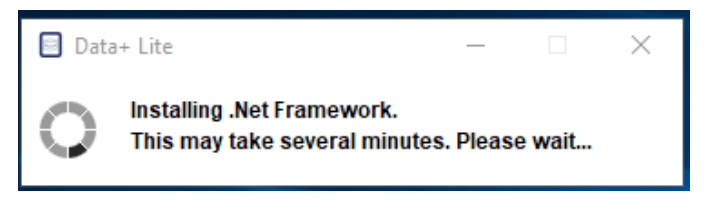

3. O sistema será reiniciado.

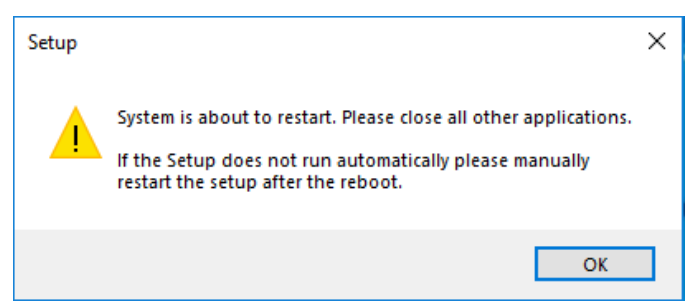

4. Depois que o sistema for reiniciado, a caixa de diálogo da instalação será exibida. Clique em Avançar> para continuar.

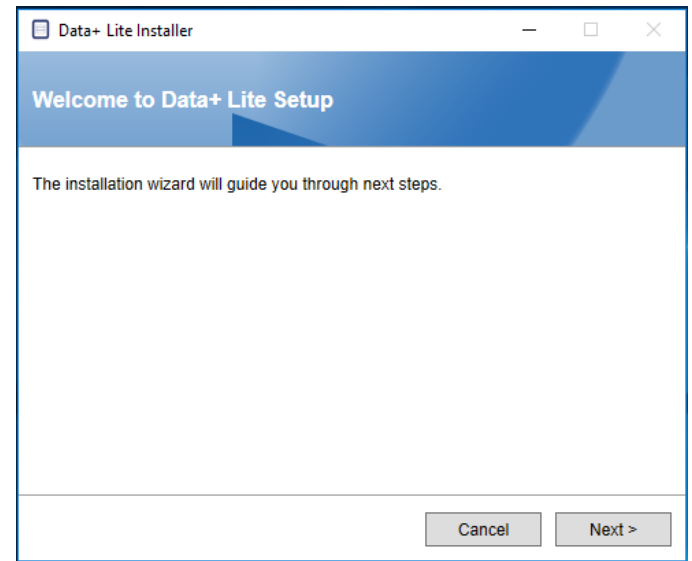

5. Aceite o Contrato de Licença.

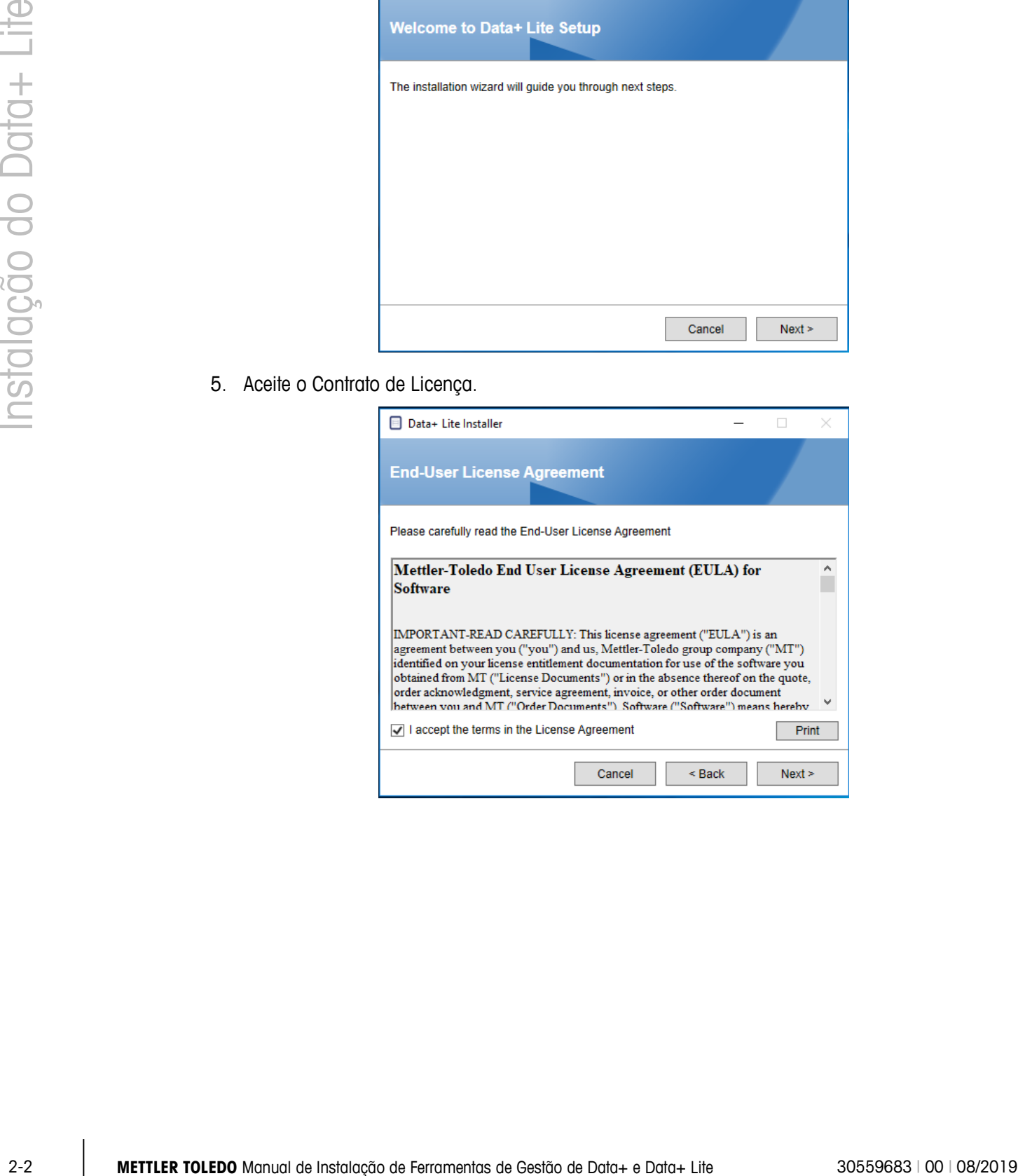

6. Confirme as configurações e clique em Install (Instalar) para começar a instalação.

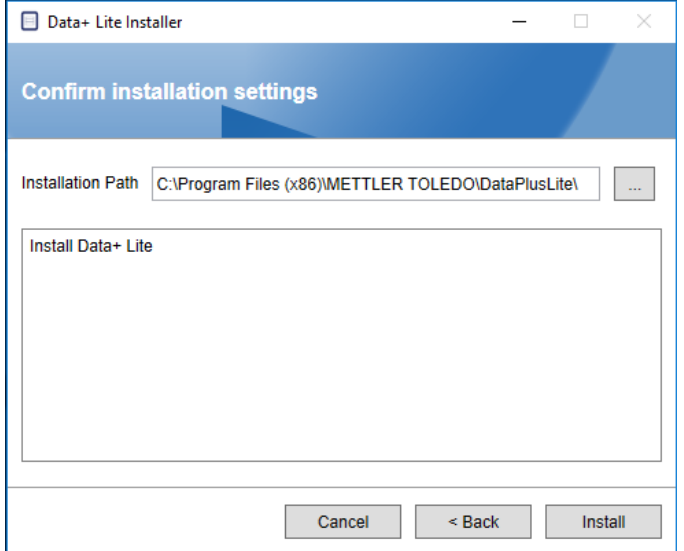

7. Quando a instalação for concluída, uma mensagem de confirmação será exibida.

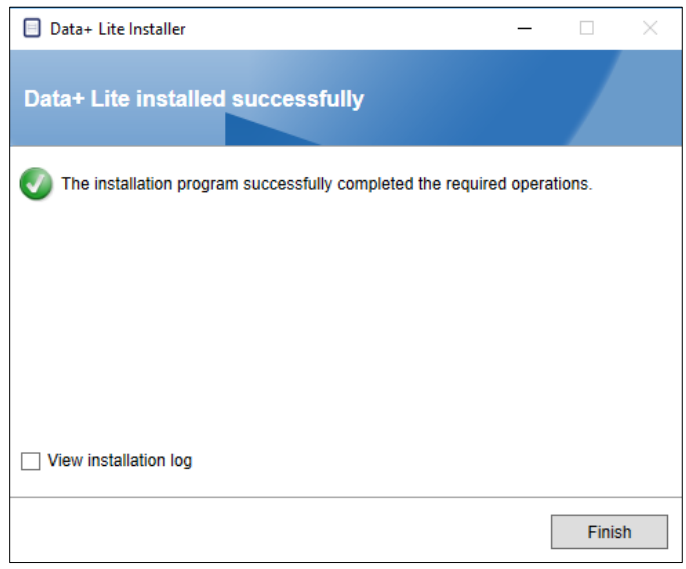

8. Finalmente, se desejado, veja o registro de instalação verificando a caixa a apropriada e clique em Finish (Concluir) para completar a instalação.

### **2.2. Acesso ao Programa**

Um ícone Data+ Lite será exibido no desktop e no menu Iniciar.

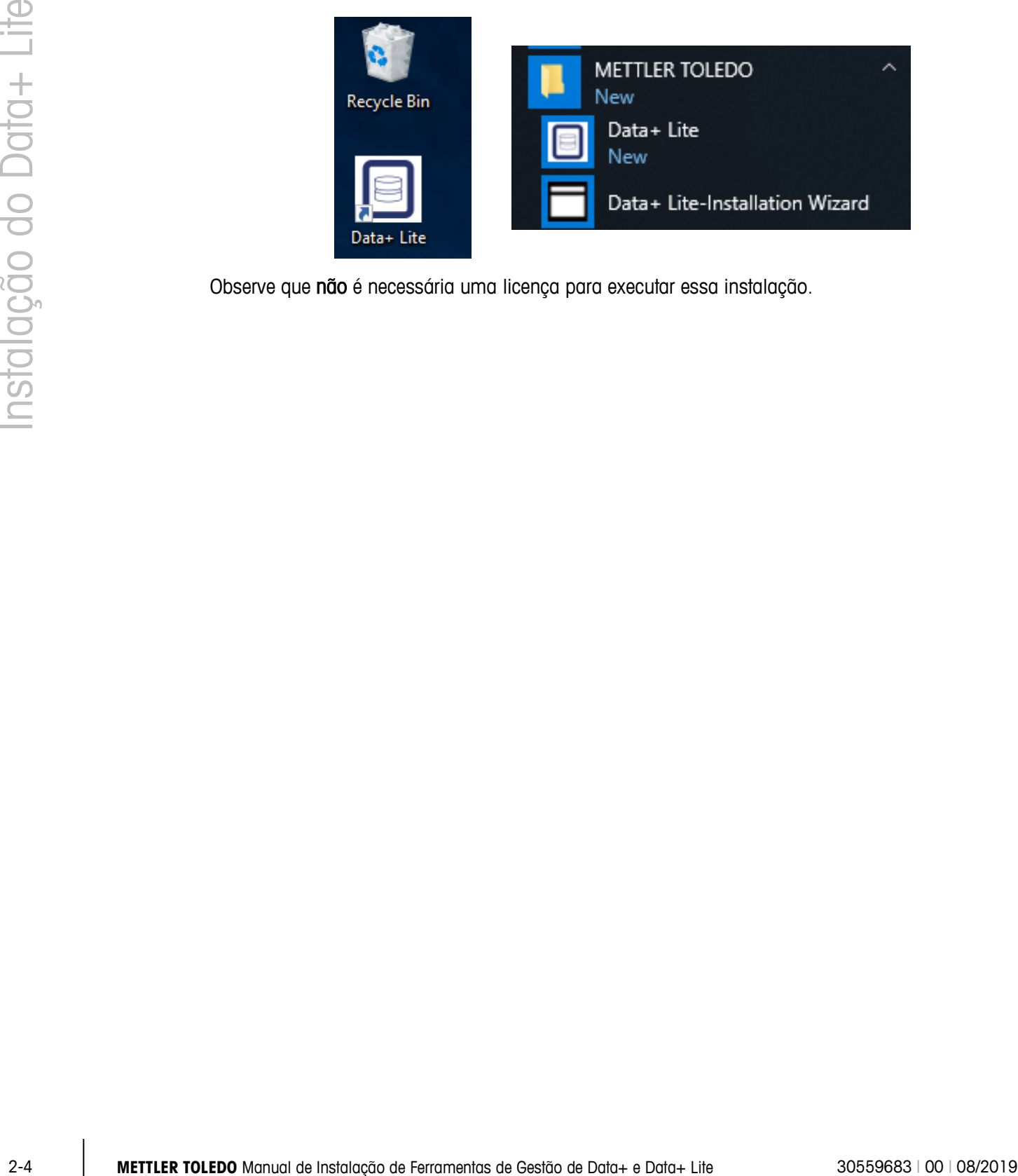

Observe que não é necessária uma licença para executar essa instalação.

# **3 Instalação do Data+ Completo**

**AVISO**

**É FUNDAMENTAL QUE ESTE PROCEDIMENTO SEJA EXECUTADO POR UM USUÁRIO COM DIREITOS DE ADMINISTRADOR LOCAL.**

#### **3.1. Processo de Instalação**

1. Clique duas vezes no arquivo DataPlusLiteSetup.exe. O arquivo de configuração começará a ser extraído.

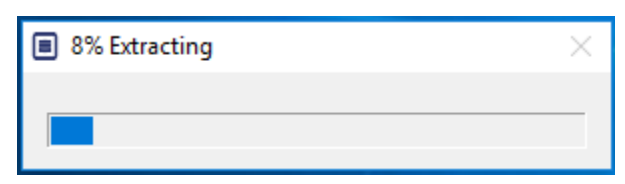

2. Se o .Net Framework não for encontrado no PC, ele será instalado.

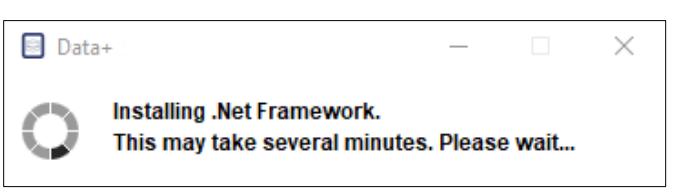

3. O sistema será reiniciado.

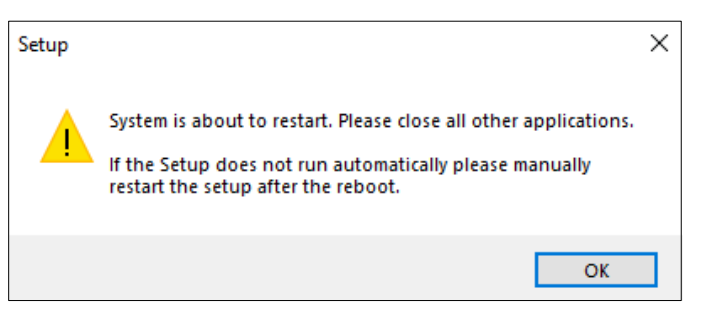

4. Depois que o sistema for reiniciado, a caixa de diálogo de instalação será exibida.

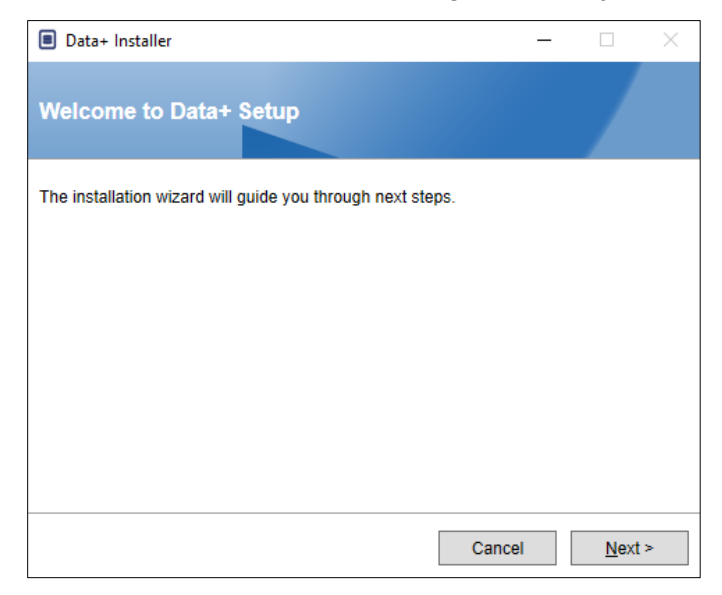

5. Aceite o Contrato de Licença.

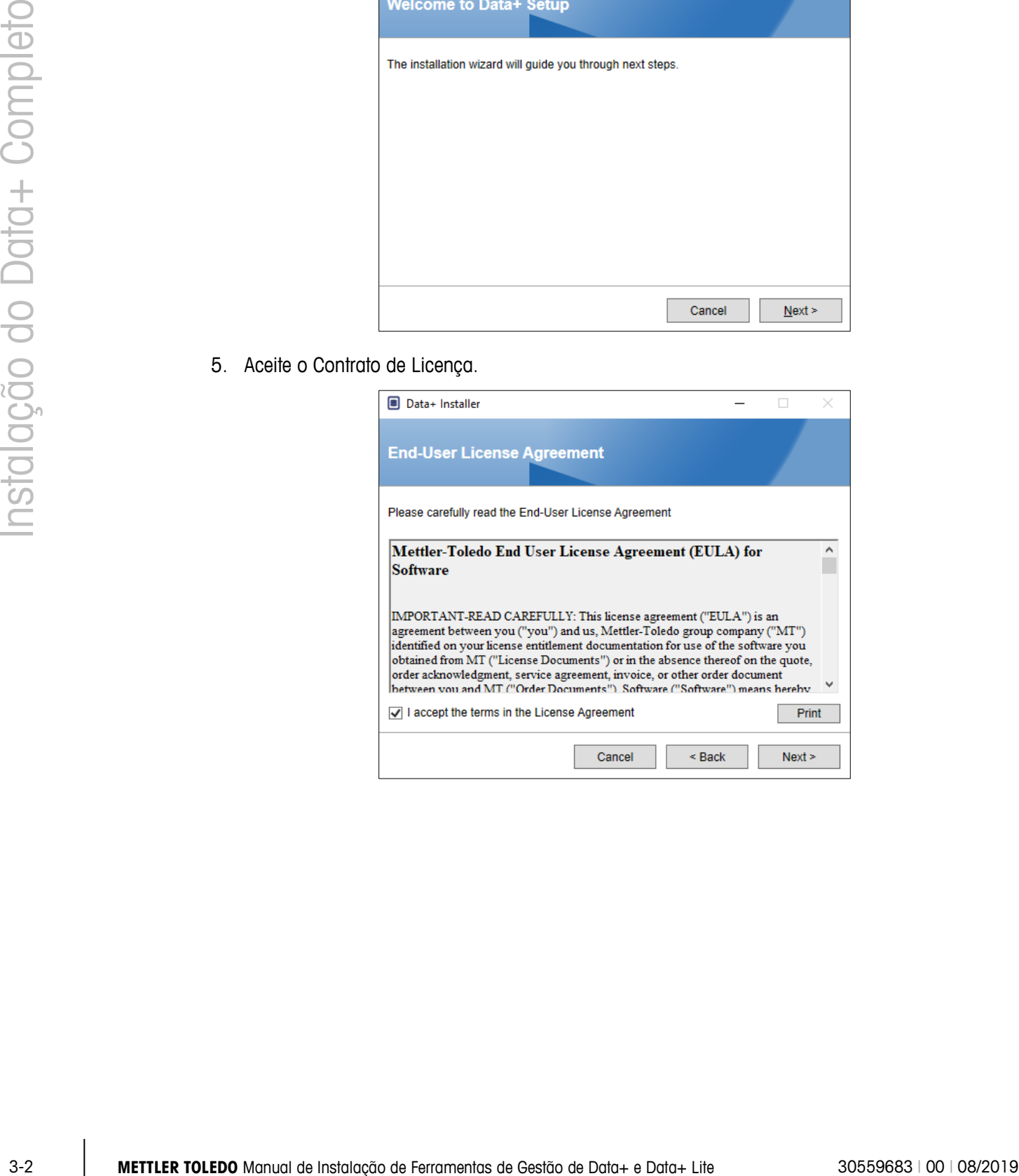

6. Confirme as configurações de instalação e clique em Install.

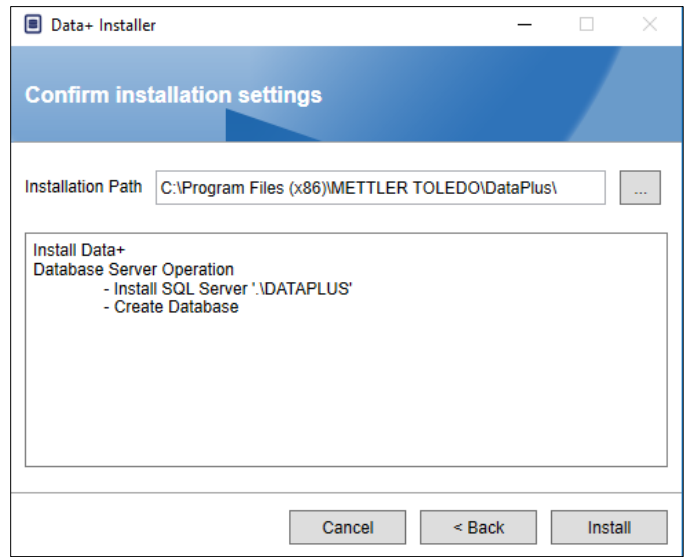

7. O SQL será instalado agora:

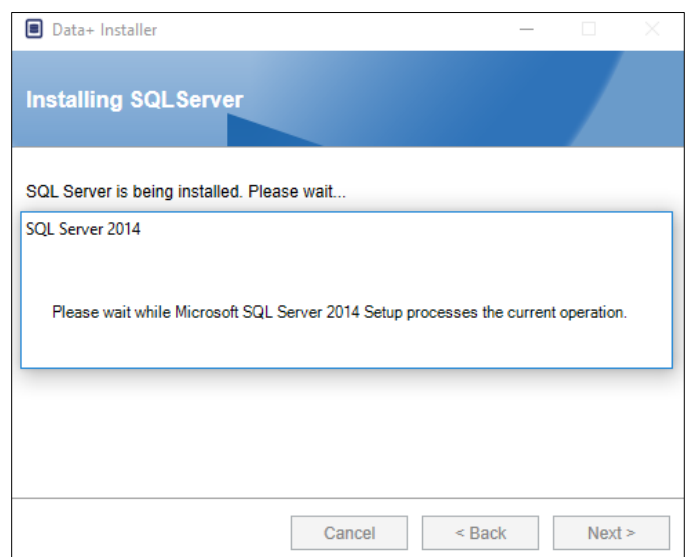

8. Uma tela de progresso será exibida.

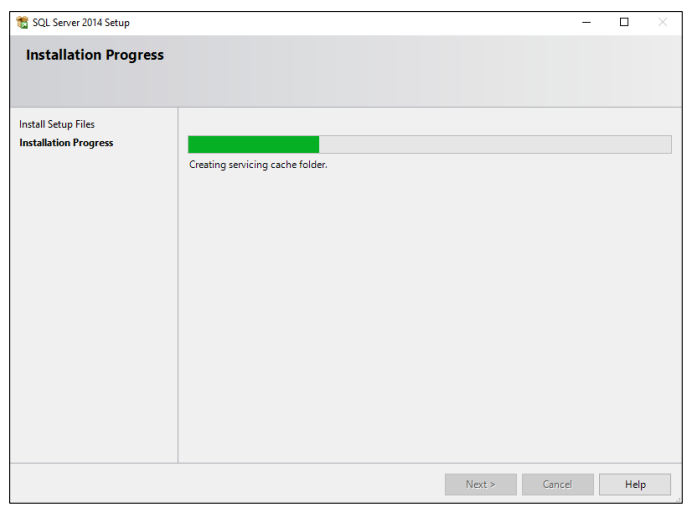

9. Depois que a instalação SQL for concluída, a instalação de Data+ continuará.

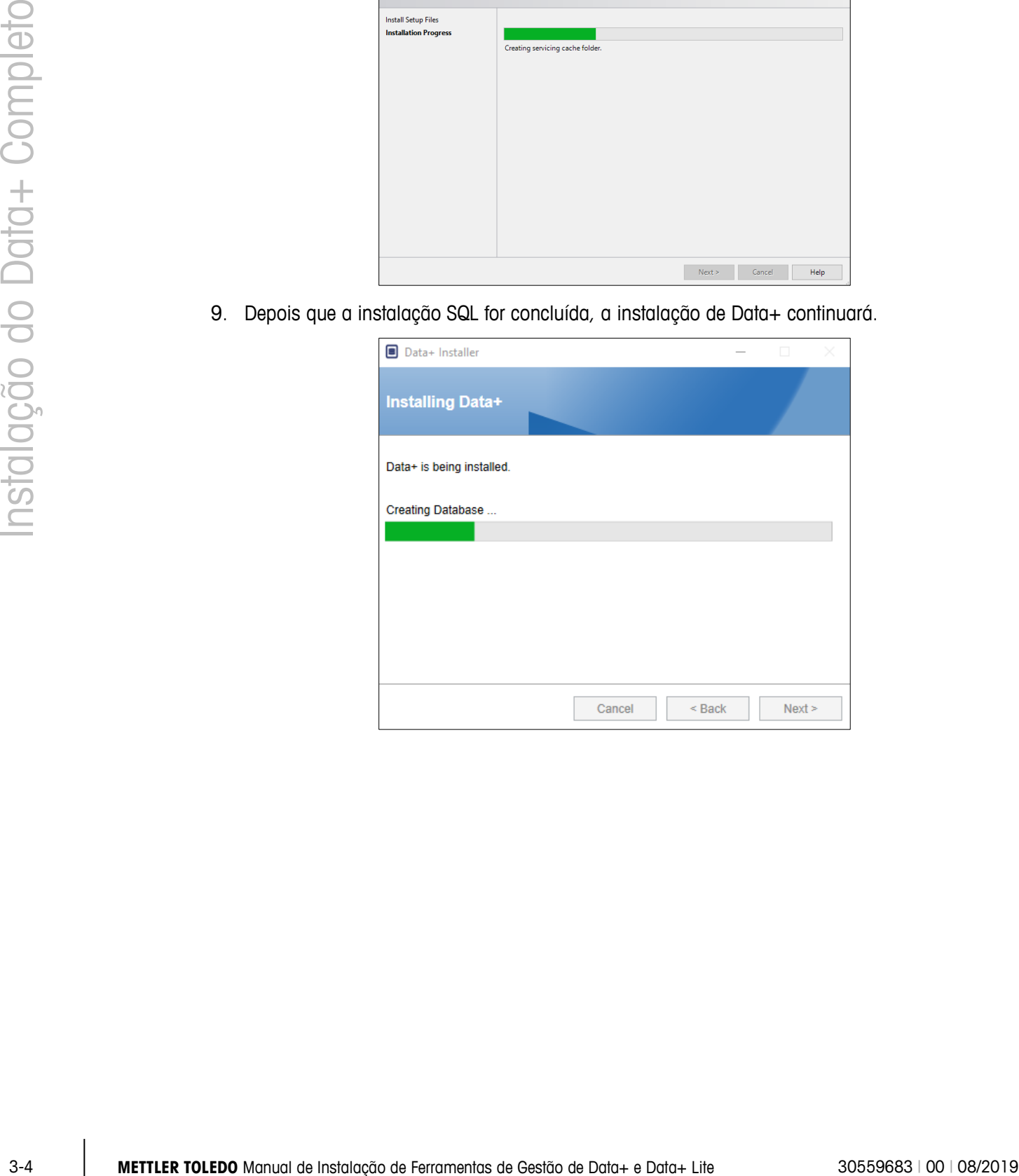

10. Se necessário, o aplicativo de configuração solicitará que o PC seja reiniciado para concluir a instalação. Também é possível ver o registro da instalação selecionando a caixa no canto inferior esquerdo. Para começar a usar o Data+ imediatamente, selecione Sim, reiniciar o PC… e clique em Concluir. Você também pode selecionar Não, reiniciar o PC depois e clicar em Concluir.

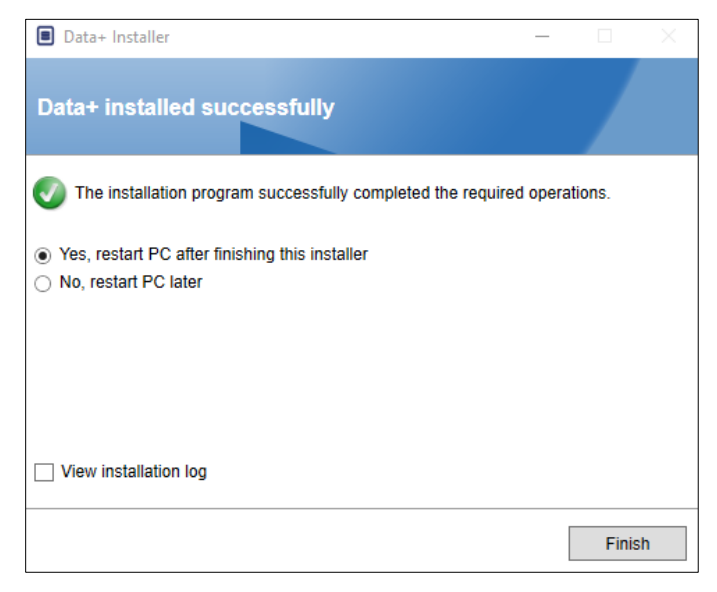

#### **3.2. Acesso ao Programa**

Um ícone Data+ será exibido no desktop e no menu Iniciar.

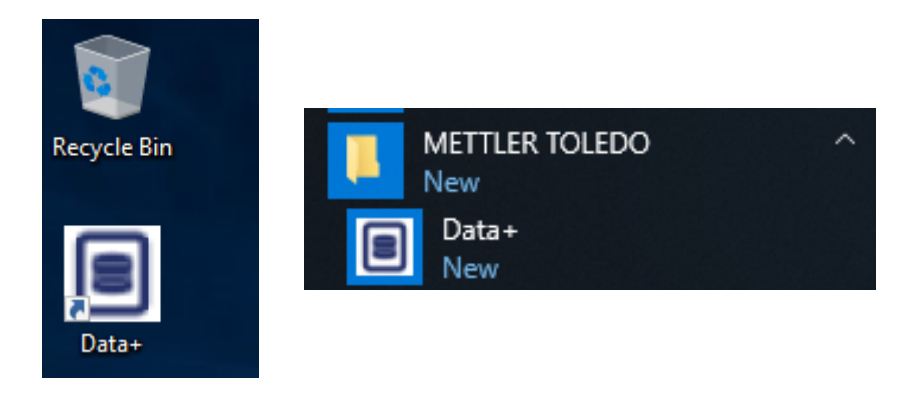

# **4 Upgrade de Versão Data+ e Data+ Lite**

**AVISO**

**É FUNDAMENTAL QUE ESTE PROCEDIMENTO SEJA EXECUTADO POR UM USUÁRIO COM DIREITOS DE ADMINISTRADOR LOCAL.**

Este procedimento é semelhante para as versões Data+ e Data+ Lite. Quando o arquivo setup.exe for executado, o instalador detectará a instalação atual e instalará a atualização apropriada.

#### **4.1. Desinstalação de Versão Existente**

1. A versão antiga do Data+ será desinstalada.

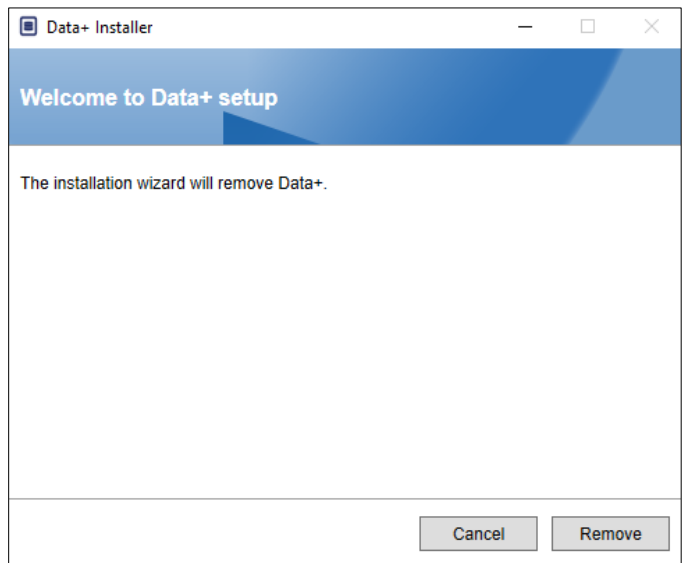

- a. O upgrade da versão completa do Data+ manterá o banco de dados e todos os dispositivos configurados; o upgrade do Data+ Lite mantém os dispositivos configurados.
- b. Os diretórios de pastas de arquivos do Data+ Lite não são excluídos e permanecem disponíveis para uso após a atualização da versão

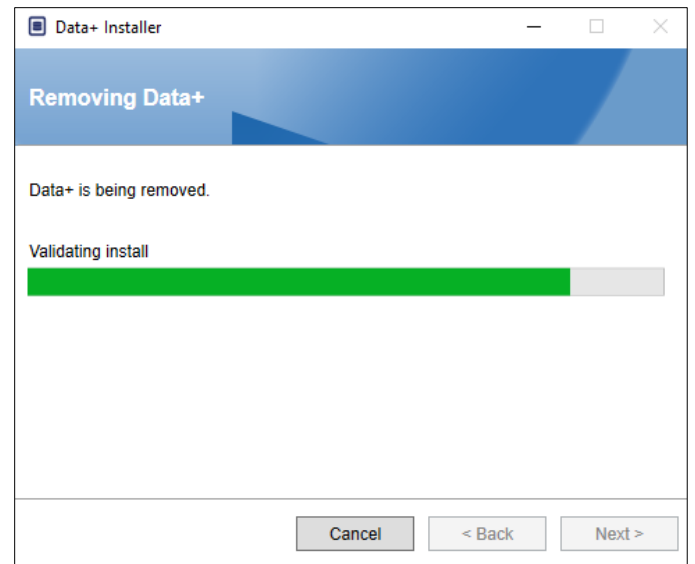

2. Uma caixa de confirmação indicará que a desinstalação foi concluída.

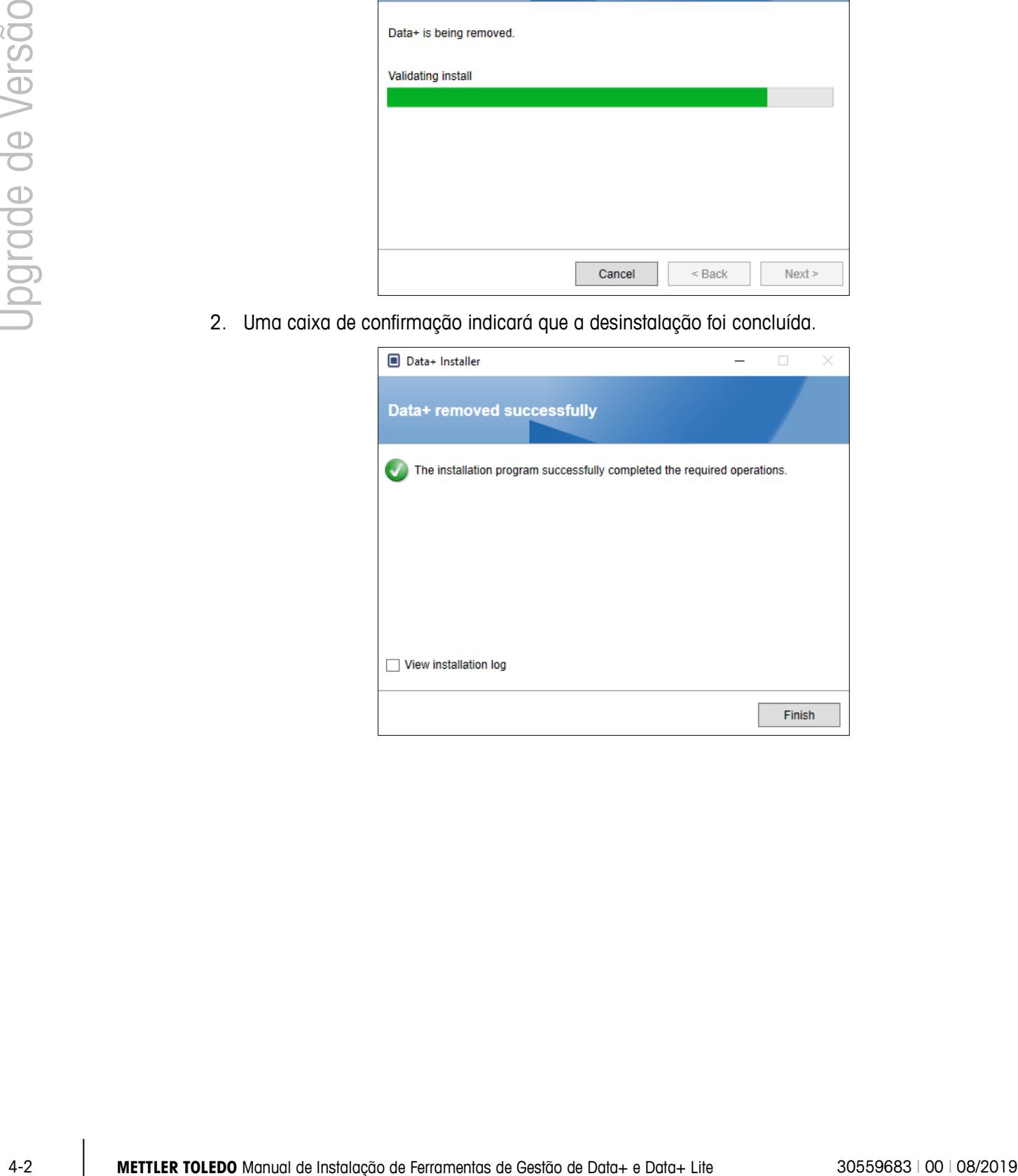

### **4.2. Instalação da Nova Versão**

1. Execute novamente o arquivo de instalação para continuar a atualização do Data+ ou Data+ Lite.

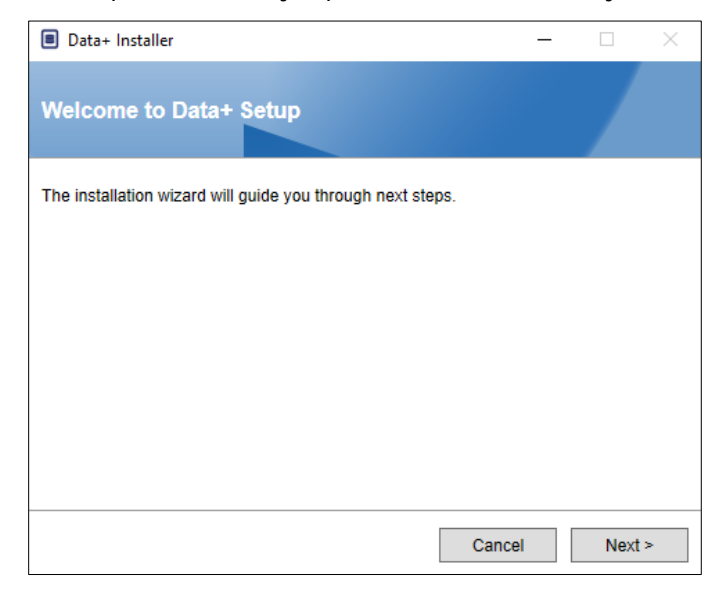

2. Aceite o Contrato de Licença.

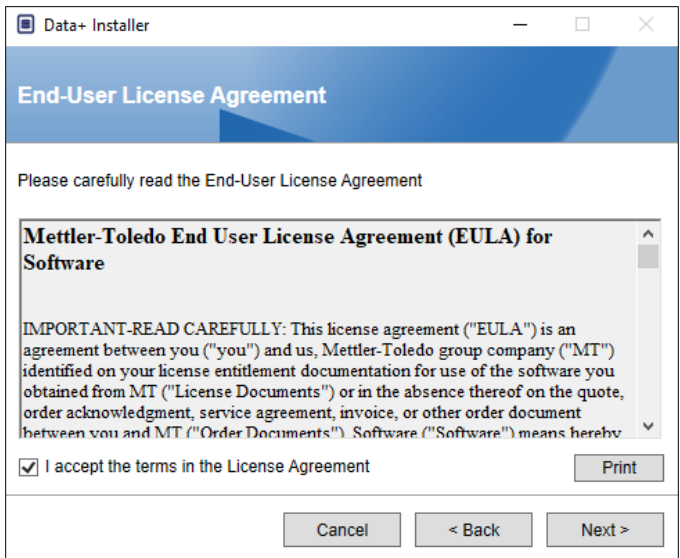

3. Clique em Avançar > para executar a instalação.

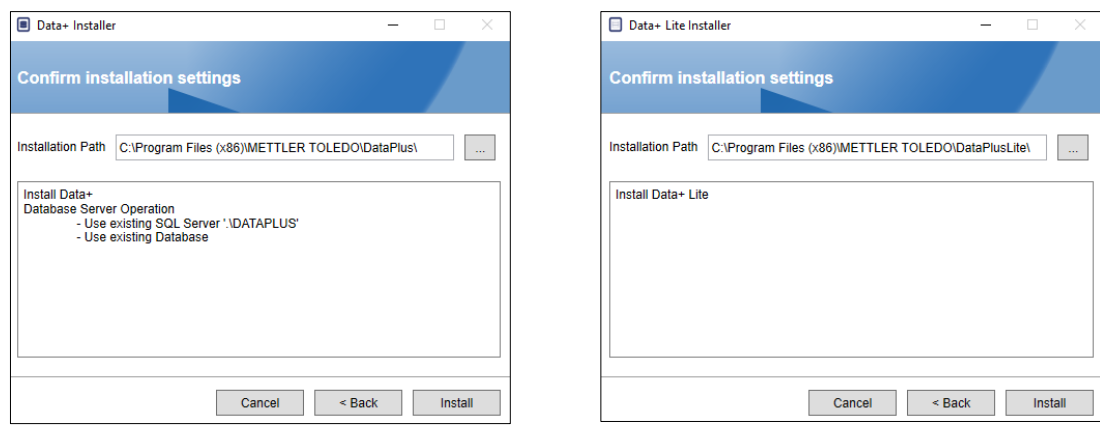

**Data+ Data+ Lite**

- Uma instalação de atualização do programa Data+ completo utilizará o SQL e o Banco de Dados existentes.
- 4. Se necessário, a aplicação de configuração solicitará que o PC seja reiniciado para concluir a instalação. Também é possível ver o registro de instalação selecionando a caixa no canto inferior esquerdo. Para começar a usar o Data+ imediatamente, selecione Sim, reiniciar o PC… e clique em Concluir. Você também pode selecionar Não, reiniciar o PC depois e clicar em Concluir.

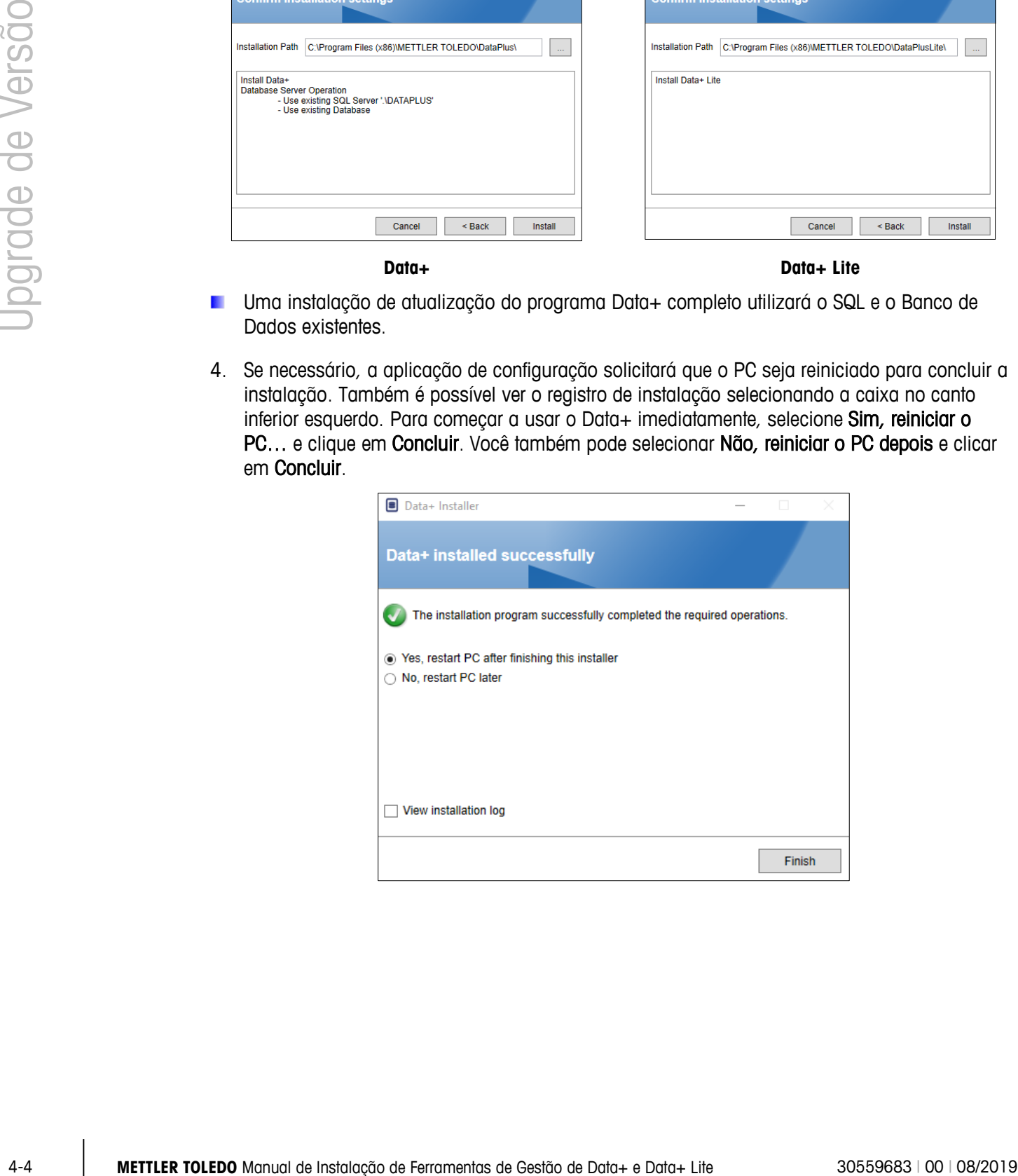

# **5 Ativação de Licença Completa de Data+**

### **5.1. Requisitos de Ativação**

Para ativar a licença de uma instalação completa do Data+, é necessário ter:

- Chave de Licença (fornecida com o produto adquirido).
- Informações de Registro de Licença (LRI), exibidas pelo software.
- Código de Ativação, gerado quando a Chave e a LRI forem inseridas no local de ativação.

#### **5.2. Procedimento de Ativação**

1. Quando o Data+ for iniciado, uma janela pop-up indicará quantos dias ainda faltam no período de teste de 45 dias. [Figura 5-1](#page-18-0) mostra um pop-up para produto não ativado; este pop-up não aparecerá mais após a ativação.

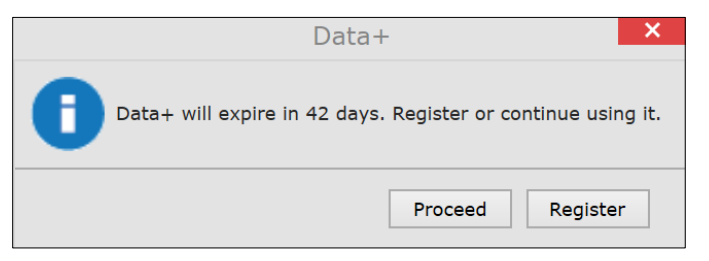

**Figura 5-1: Caixa de Diálogo de Lembrete de Registro**

- <span id="page-18-0"></span>2. Durante o período de teste, clique em Proceed (Continuar) para executar o aplicativo e ativar todos os recursos. Depois do final do período de teste, apenas o botão Register (Registro) estará disponível.
	- Observe que as informações no dispositivo e no banco de dados não são excluídas ao final do período de testes com um aplicativo não ativado e estarão disponíveis após a aplicação do código de ativação.
- 3. Pressione o botão Register (Registrar) para ativar o aplicativo.

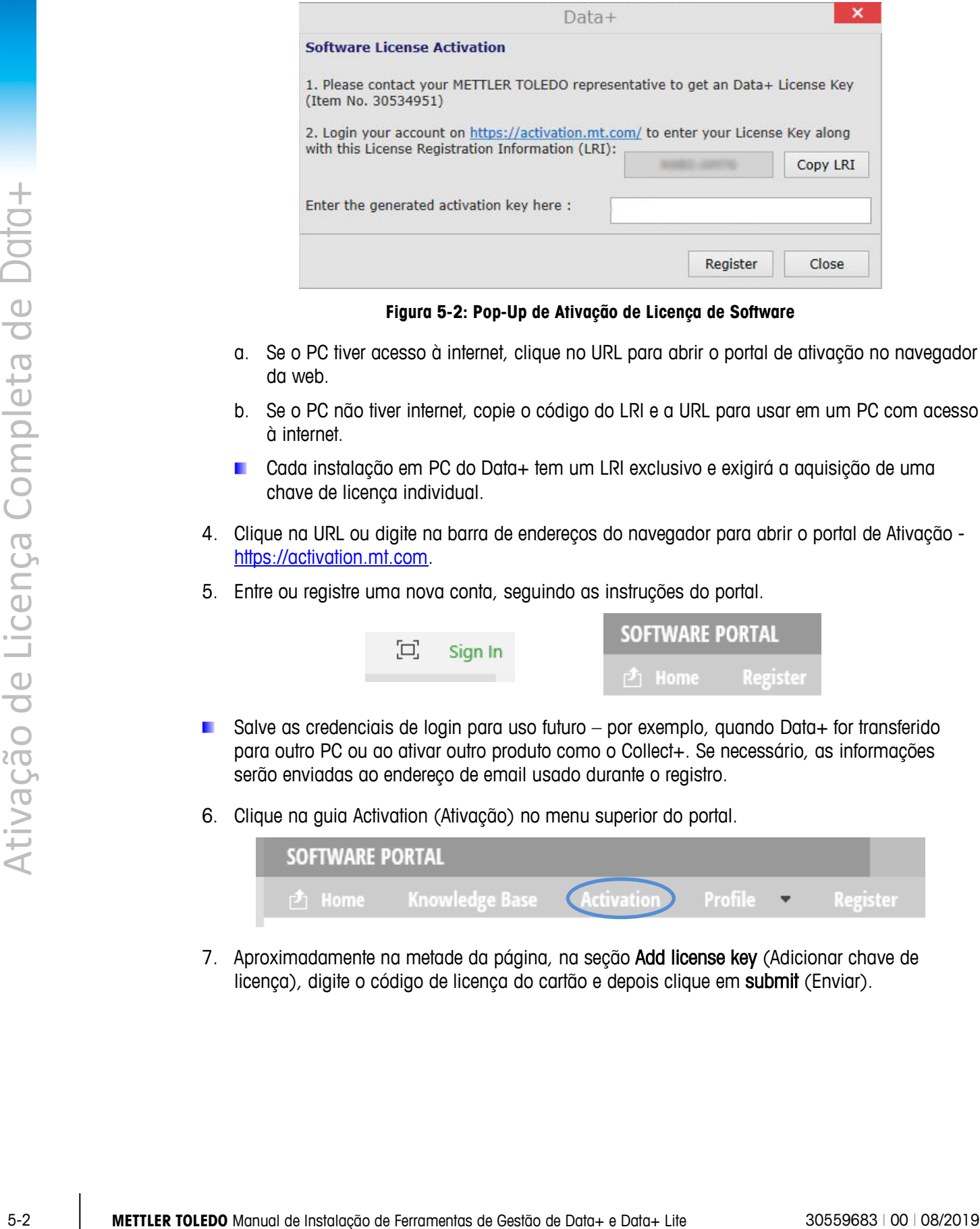

**Figura 5-2: Pop-Up de Ativação de Licença de Software**

- a. Se o PC tiver acesso à internet, clique no URL para abrir o portal de ativação no navegador da web.
- b. Se o PC não tiver internet, copie o código do LRI e a URL para usar em um PC com acesso à internet.
- Cada instalação em PC do Data+ tem um LRI exclusivo e exigirá a aquisição de uma chave de licença individual.
- 4. Clique na URL ou digite na barra de endereços do navegador para abrir o portal de Ativação [https://activation.mt.com.](https://activation.mt.com/)
- 5. Entre ou registre uma nova conta, seguindo as instruções do portal.

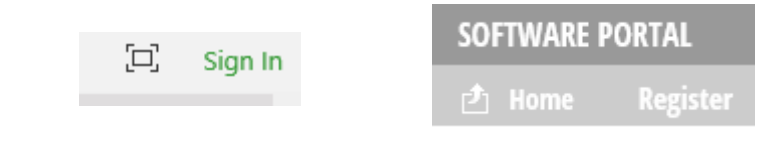

- Salve as credenciais de login para uso futuro por exemplo, quando Data+ for transferido para outro PC ou ao ativar outro produto como o Collect+. Se necessário, as informações serão enviadas ao endereço de email usado durante o registro.
- 6. Clique na guia Activation (Ativação) no menu superior do portal.

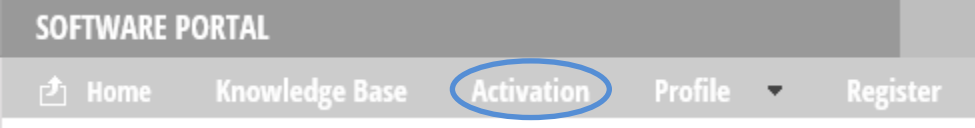

7. Aproximadamente na metade da página, na seção Add license key (Adicionar chave de licença), digite o código de licença do cartão e depois clique em submit (Enviar).

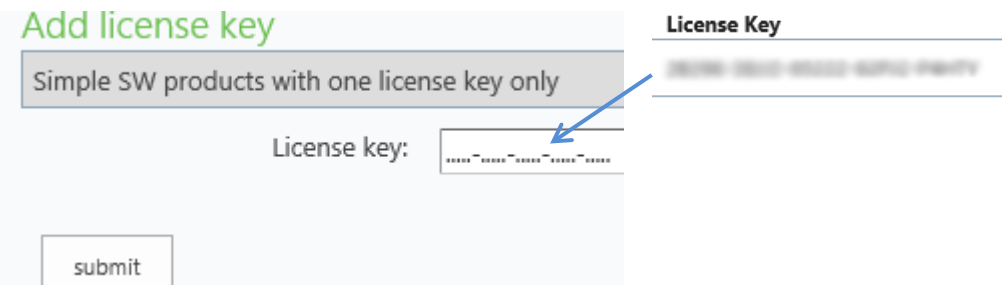

8. Quando solicitado, insira o LRI do Data+ (mostrado em Error! Reference source not found.) no final da guia Non-activated products (Produtos não ativados) e depois clique em Activate (Ativar).

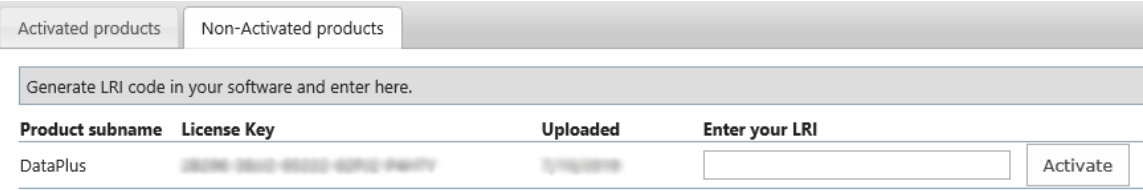

- 9. Na janela pop-up, digite Nome do Sistema, Nome do Servidor e Localização do servidor para fornecer uma identificação deste PC com Data+ licenciado. Clique em OK.
- 10. O PC licenciado com Data+ PC aparecerá agora na lista da guia Activated products (Produtos ativados) para esta conta de usuário.

![](_page_20_Picture_89.jpeg)

11. Copie a Chave de Ativação exibida na tela mostrada em [Figura 5-3.](#page-21-0) O portal de ativação exibe o código de ativação em uma janela pop-up do navegador. Copie/cole ou digite o número no campo da chave de ativação gerada no Data+ e clique em Register (Registrar).

![](_page_20_Picture_90.jpeg)

12. O aplicativo Data+ está agora desbloqueado para uso ilimitado nesta plataforma de hardware específica.

![](_page_21_Picture_42.jpeg)

<span id="page-21-0"></span>**Figura 5-3: colando o Código de Ativação no Data+**

### **6 Resolução de Problemas**

Se ocorrer um erro durante a instalação

A configuração é incapaz de criar um banco de dados

Verifique a mensagem de erro detalhada e inspecione o arquivo de registro de instalação em \users\public\mettler Toledo\dataplus\ logging.

Verifique se o login atual no sistema de gestão de banco de dados tem direitos apropriados para a criação de banco de dados.

Os serviços não iniciaram Abra [Iniciar] > Painel de Controle > Gerenciamento > Serviços. Verifique se o tipo de início do serviço Setup+ está definido como automático. Os nomes de serviço são os seguintes:

Para Data+: Data+

Para Data+ Lite: Data+Lite

#### **METTLER TOLEDO** Service

#### **Para proteger o futuro do seu produto:**

Parabéns em escolher a qualidade e precisão da METTLER TOLEDO. O uso adequado de acordo com essas instruções e calibração e manutenção regular pela nossa equipe de manutenção formada na fábrica garantem uma operação precisa e confiável, protegendo o seu investimento. Entre em contato para discutirmos um contrato de serviço adequado às suas necessidades e ao seu orçamento.

Convidamos você a registrar seu produto em [www.mt.com/productregistration](http://www.mt.com/productregistration) para que possamos informá-lo sobre melhorias, atualizações e notificações importantes relativas ao seu produto.

**www.mt.com**

Para obter mais informações

**Mettler-Toledo, LLC** 1900 Polaris Parkway Columbus, OH 43240

© 2019 Mettler-Toledo, LLC 30559683 Rev. 00, 08/2019

![](_page_23_Picture_8.jpeg)